# **Officeをインストールしよう**

# **学生メールがあればOffice製品を無償で使用できます この4つのソフトウェアは必ず使用できるようにしてください**

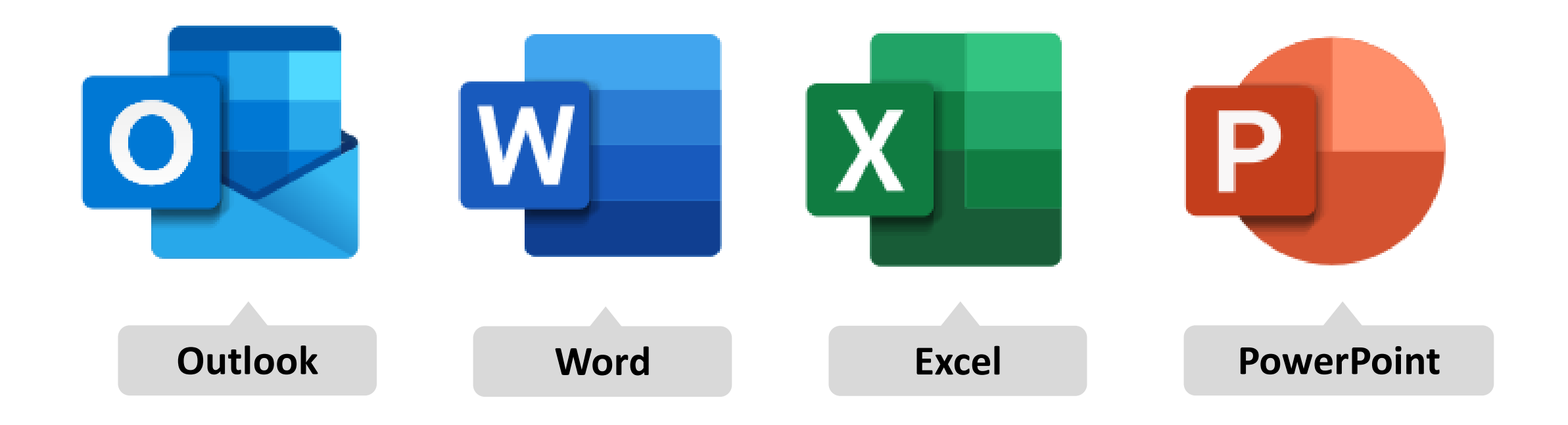

# **インストール作業をする前に、 まずWordが使用できるか確認してみましょう**

# **使用できるようであれば、大学Officeのインストールは不要です**

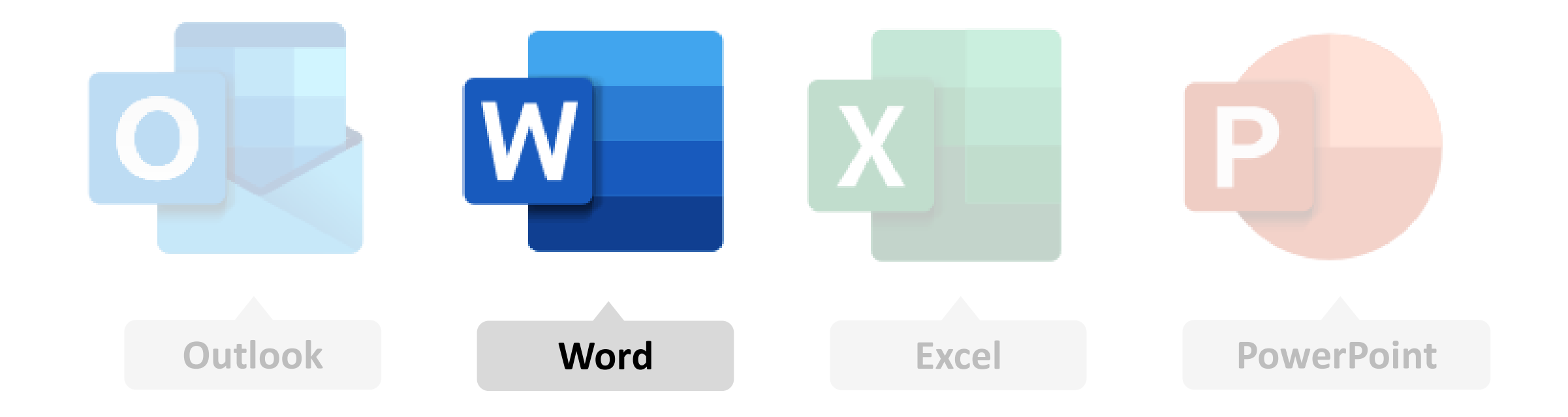

### **1. デスクトップ画面の検索で「word」と入力してください Word があれば開いてみましょう**

#### **Wordが出てこなかった場合は大学Officeをインストールする必要があります**

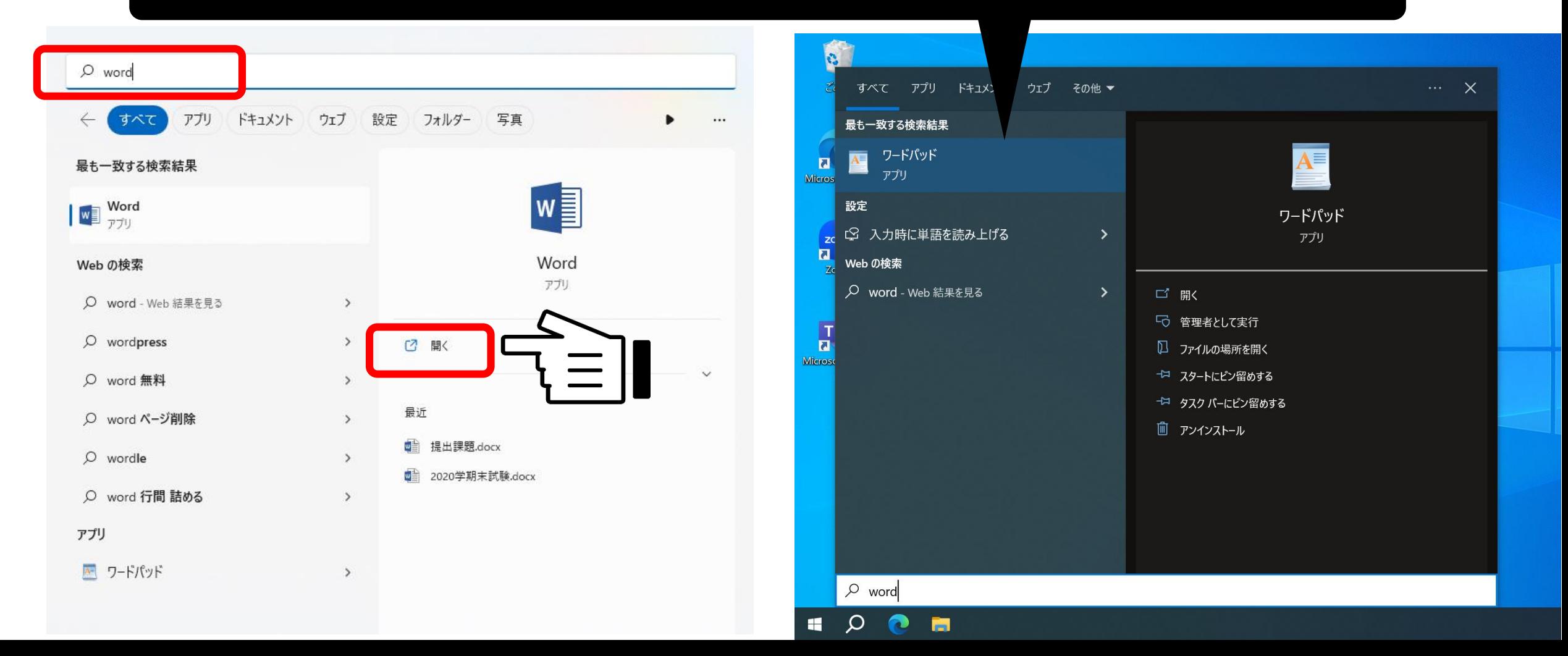

**2. 「白紙の文書」をクリックします**

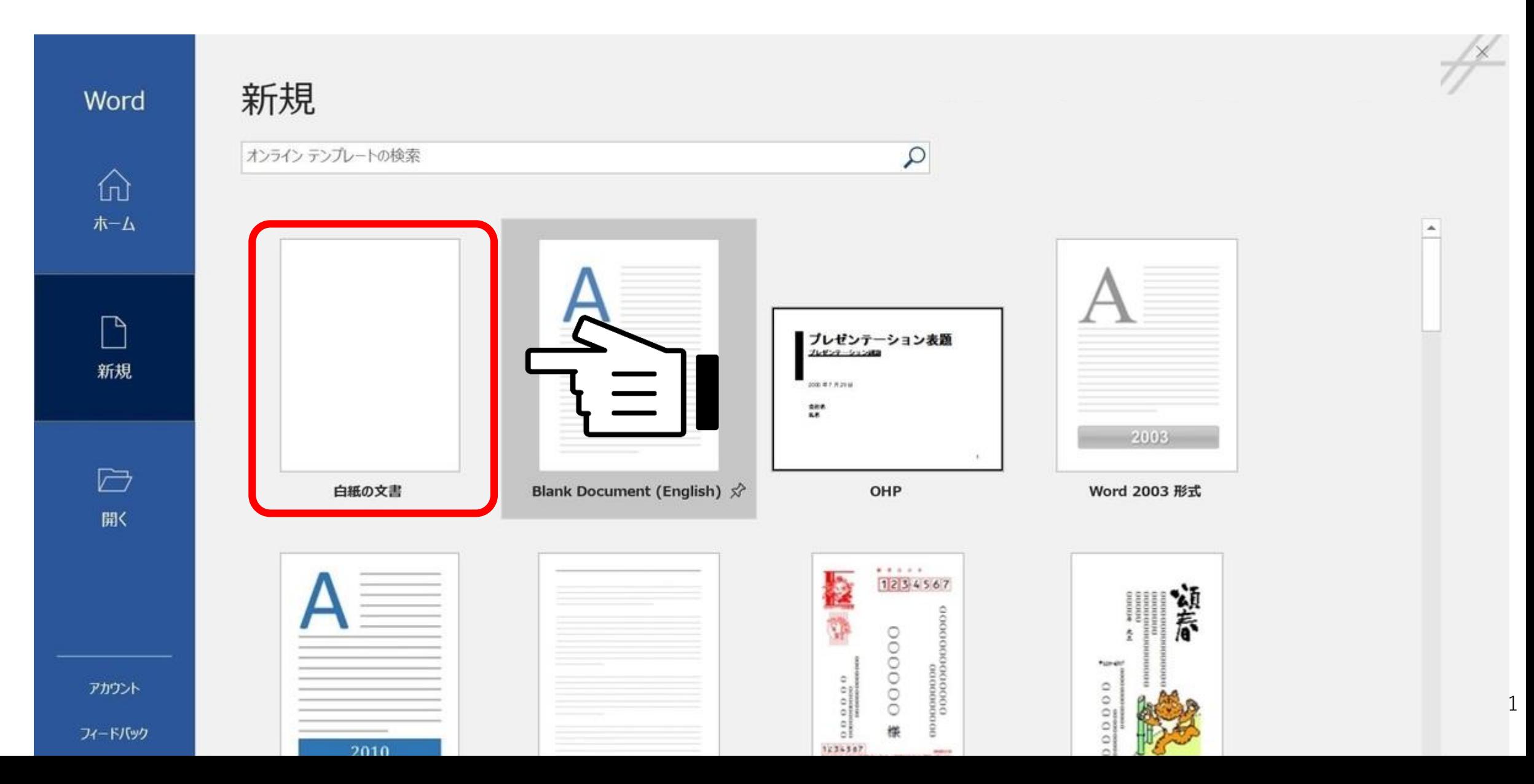

**3. 左上にある「ファイル」をクリックしてみましょう**

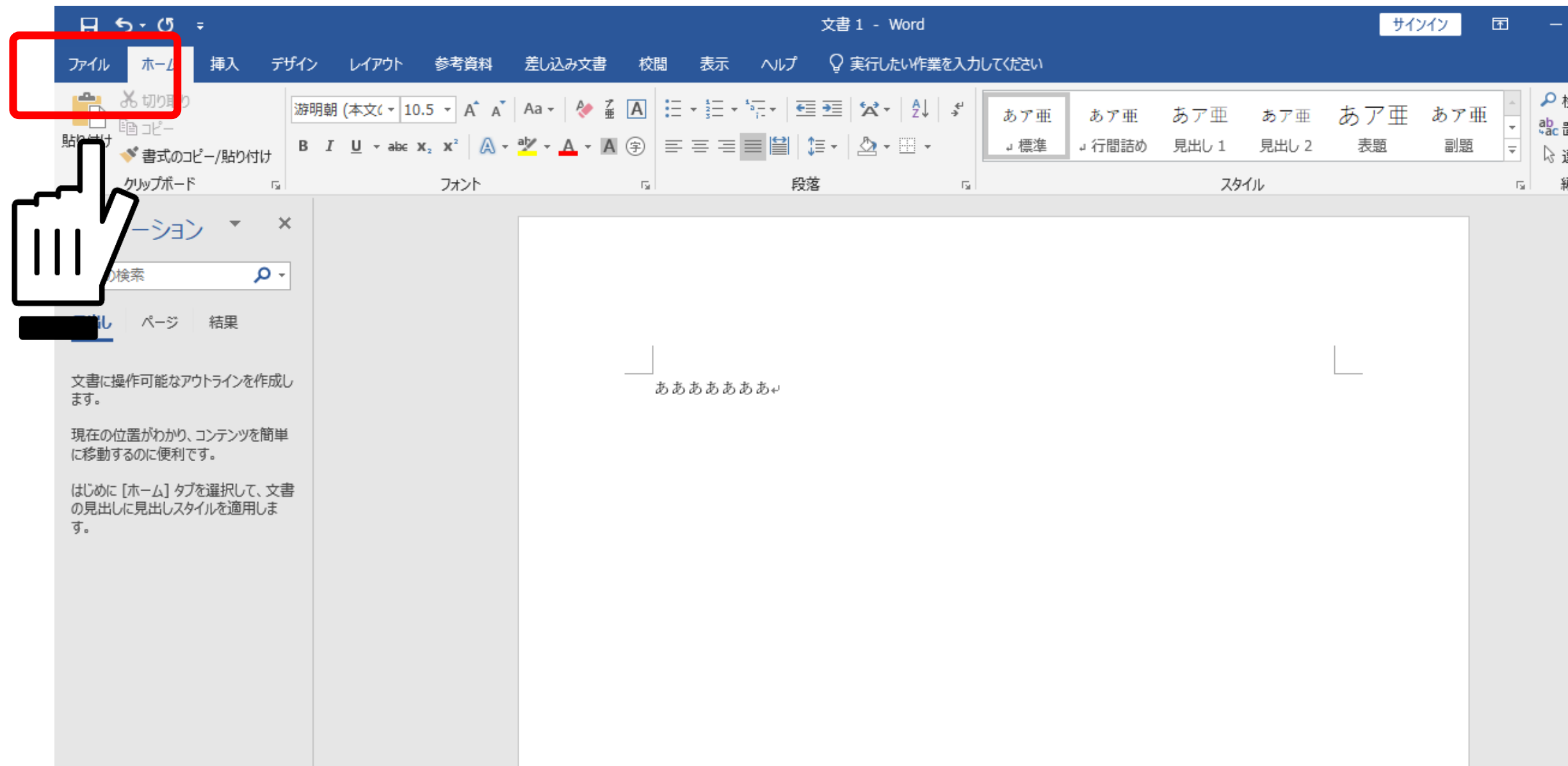

#### **4. 「アカウント」をクリックしてください**

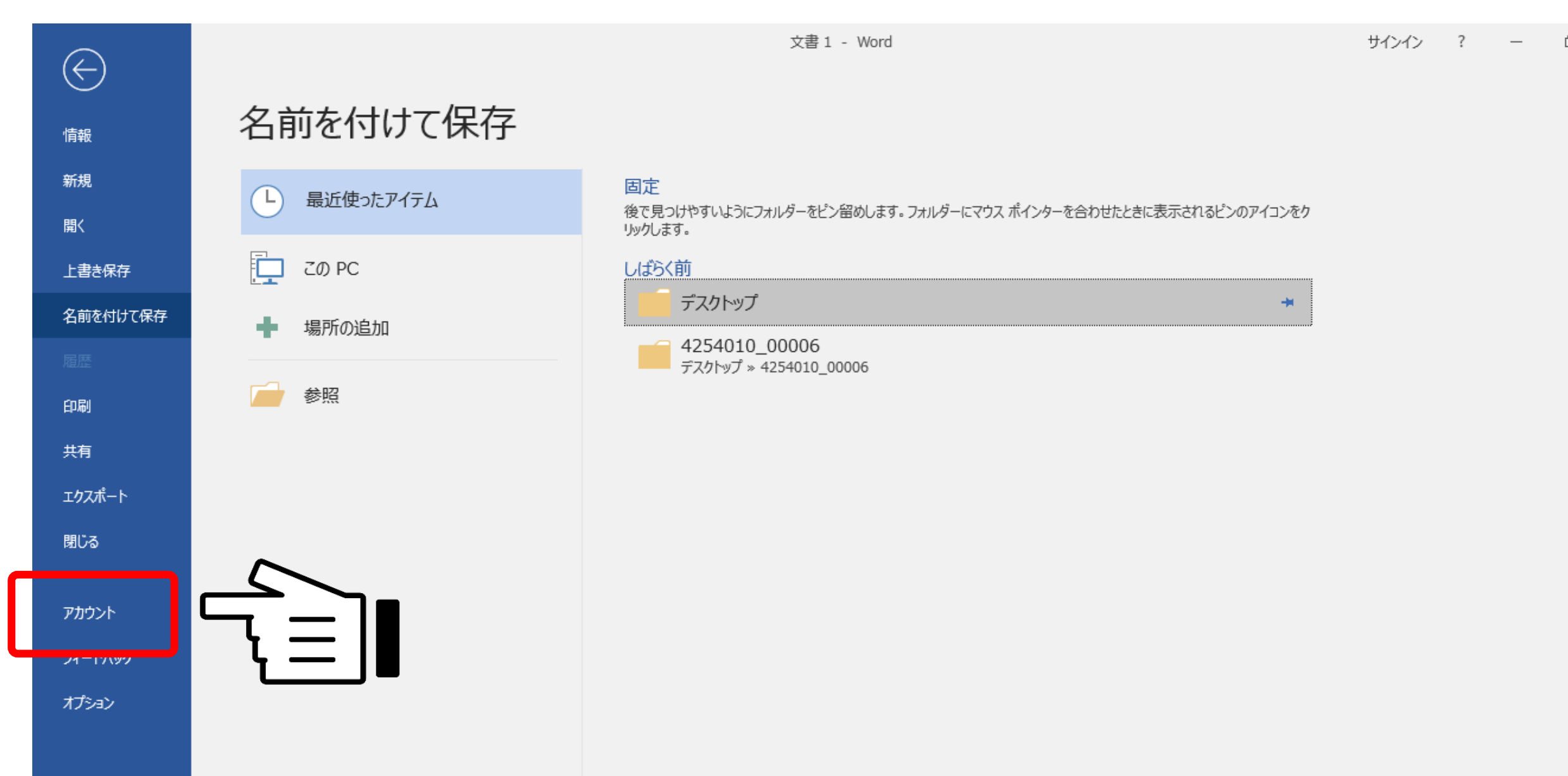

### **5. 「ライセンス認証された製品」や「○○○のサブスクリプション製品」とあれば Word・Excel・PowerPoint・Outlookを問題なく使用できます**

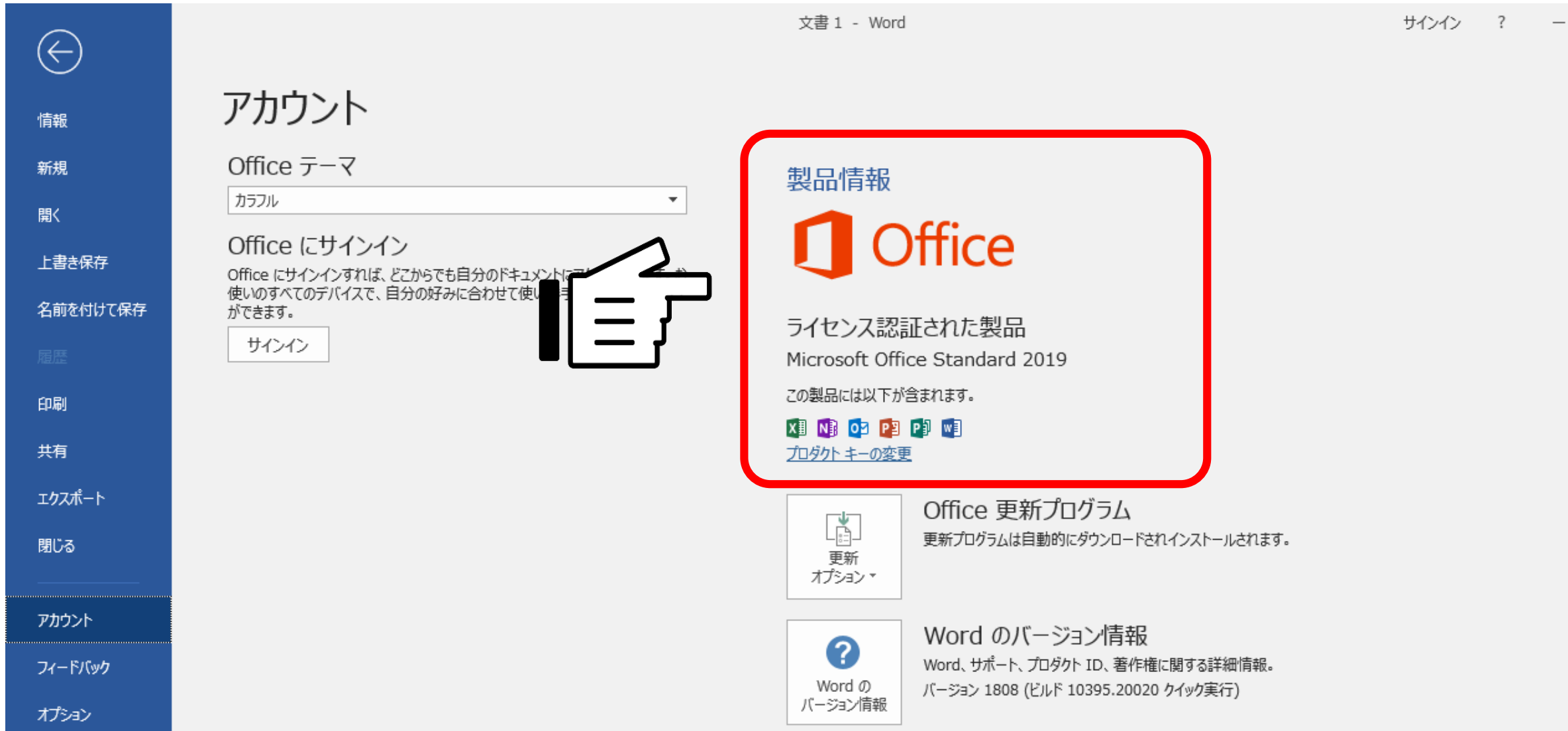

**補足. 無料版のMicrosoft365がスタート画面に表示されている場合があります 。 クリックをして右下の画像のように表示されるようであれば、大学での使用には向きません。 スタート画面から削除し、大学Officeをインストールしてください。**

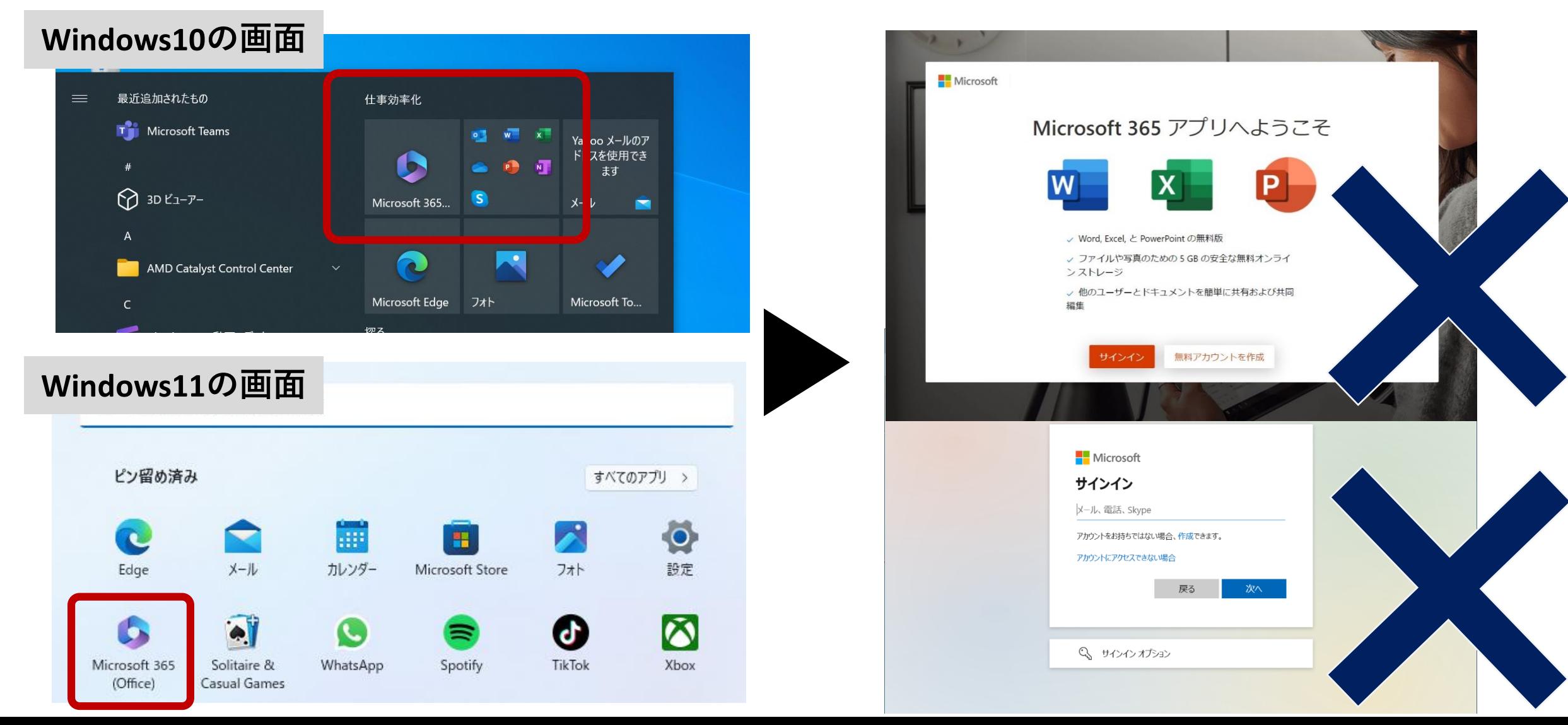

#### **大学のOfficeが必要な場合は、インストール作業を行いましょう**

#### **1. 「学生支援ポータル」の Microsoft365 をクリックします**

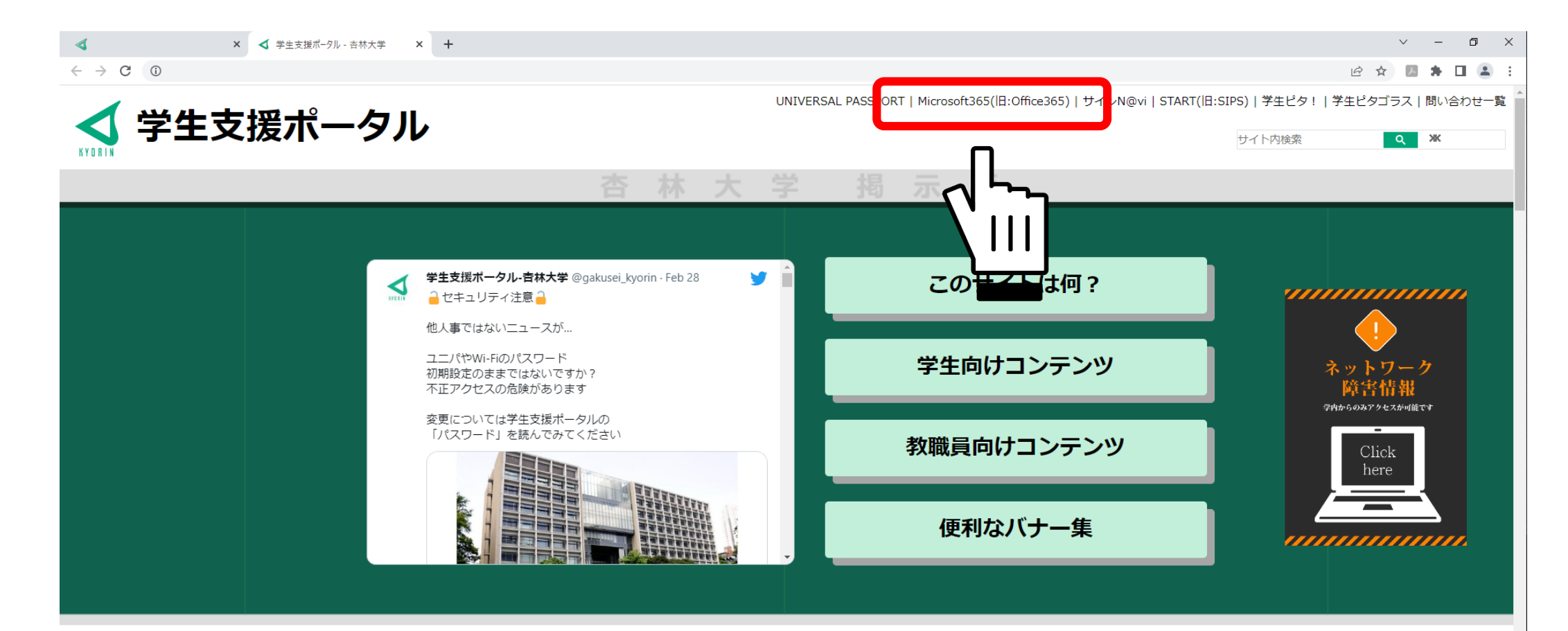

# **2. 下のような画面になったら、下記の通り入力してください** ※**統合認証パスワードは、当ウェブサイト「学生向けコンテンツ」の「パスワード」を参照**

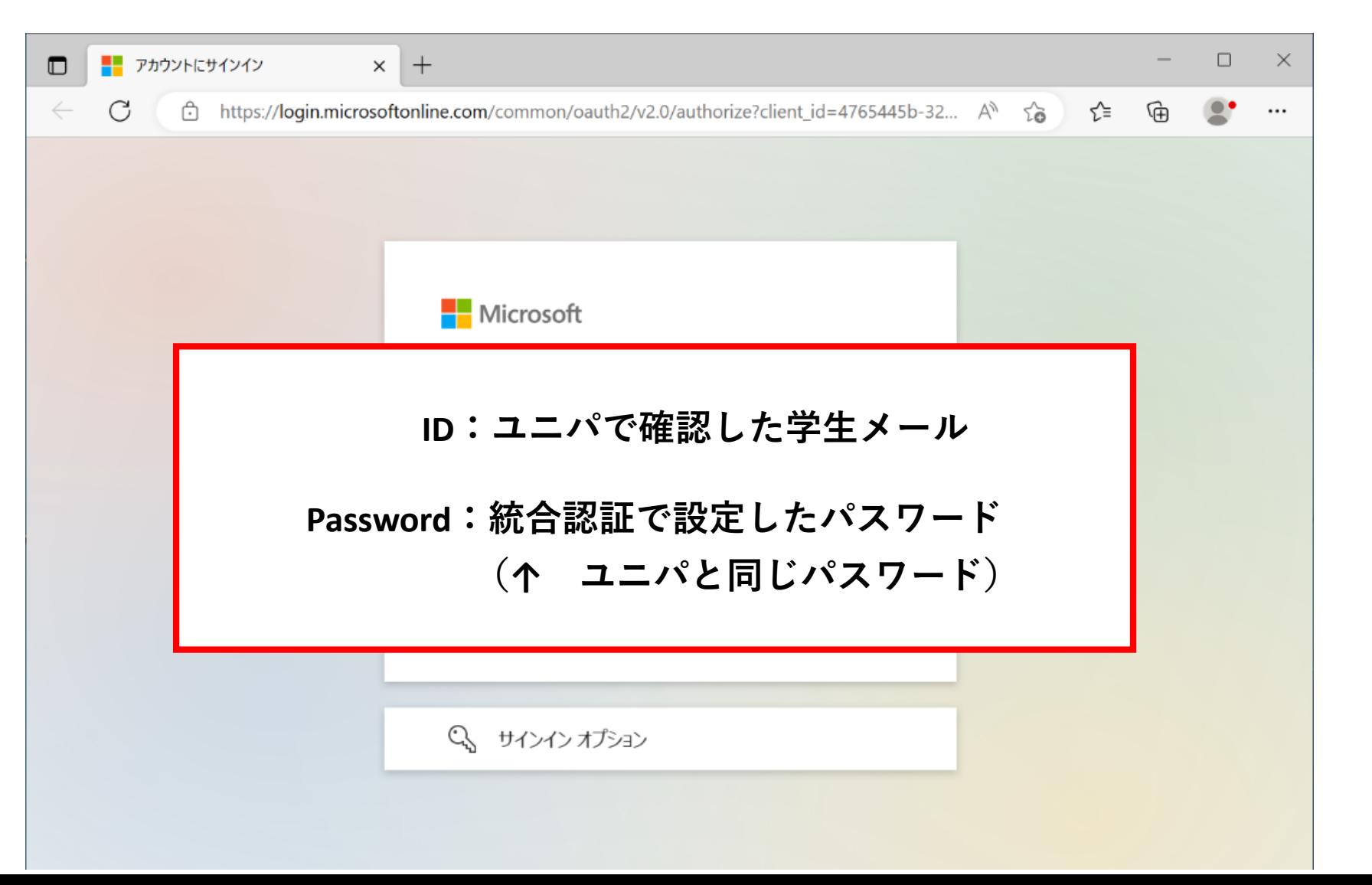

#### **3. サインインに成功したら、左上の9点ボタンをクリックしてメニューを表示します。 上部の「Microsoft365→」をクリックしてトップページを開きます。**

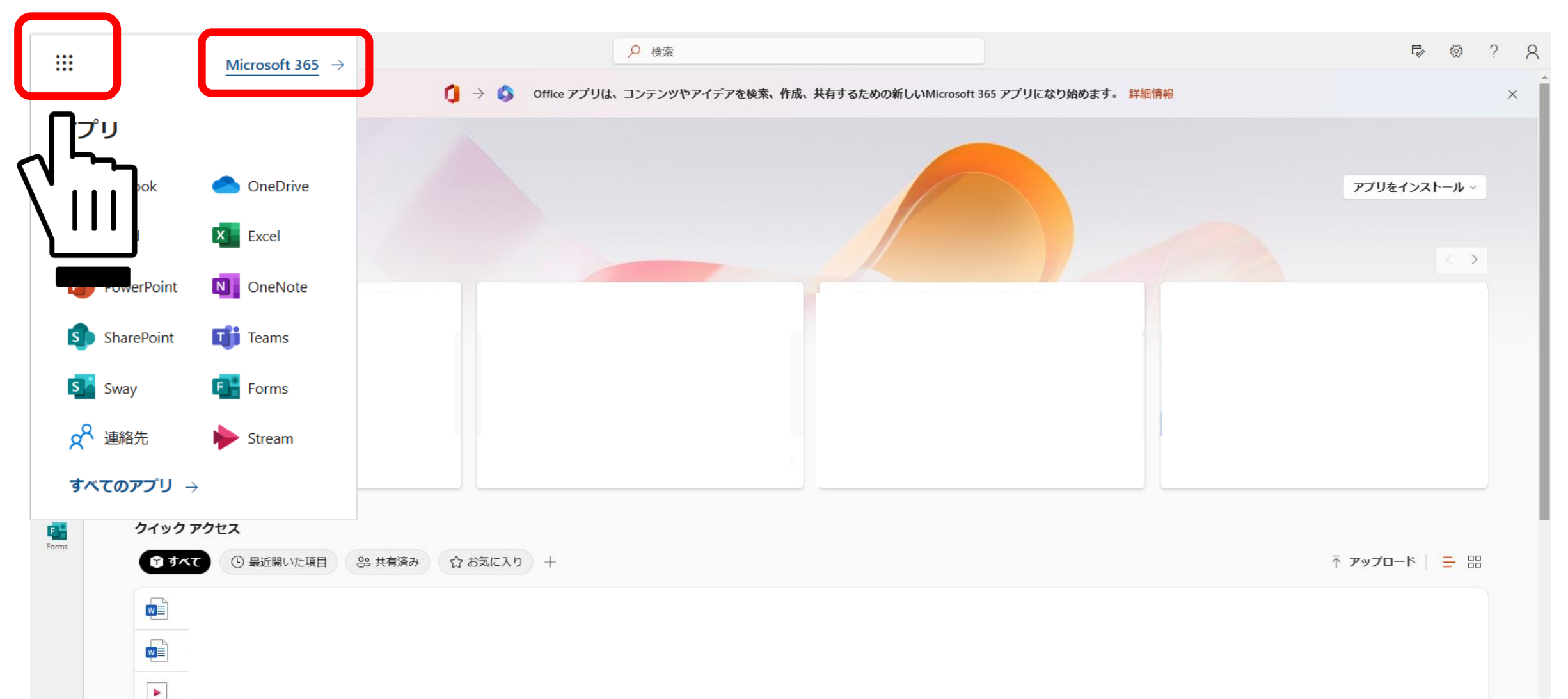

#### **4. 「アプリをインストール」をクリックし、「Microsoft <sup>365</sup> Apps」をクリック**

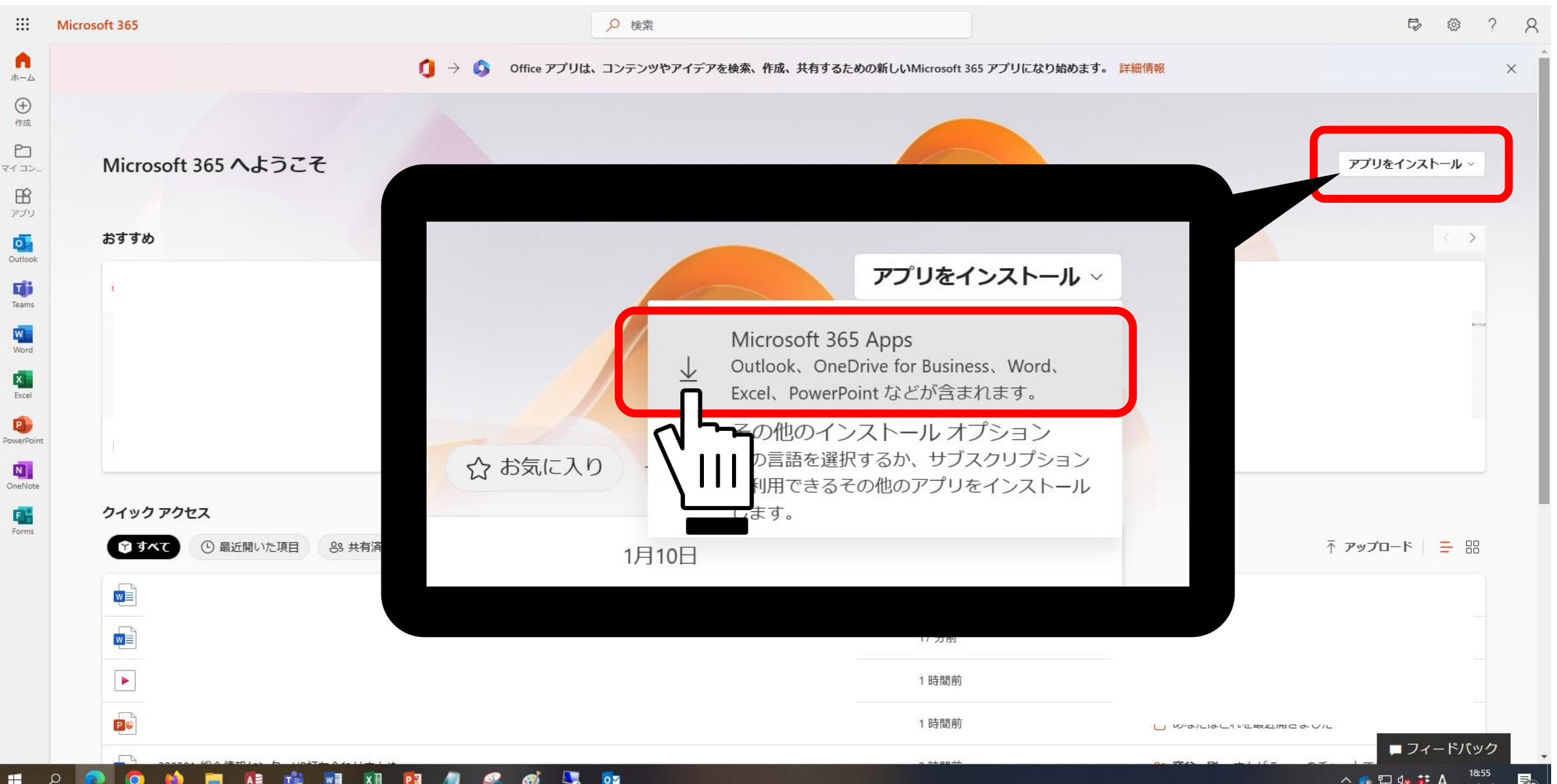

39

#### **5. 右上もしくは左下に表示される「OfficeSetup.exe」 をダブルクリック**

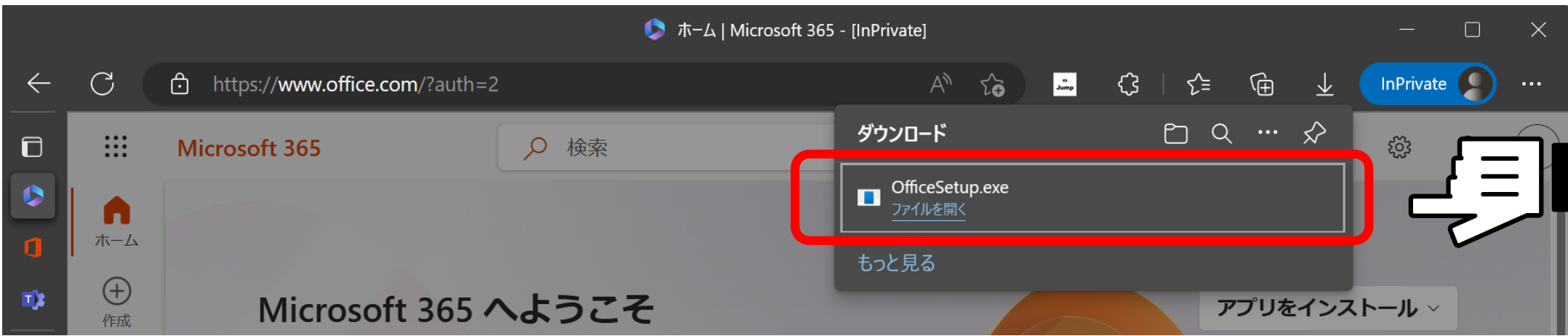

#### **表示されない場合は、「エクスプローラー」の「ダウンロード」にあるのでダブルクリック**

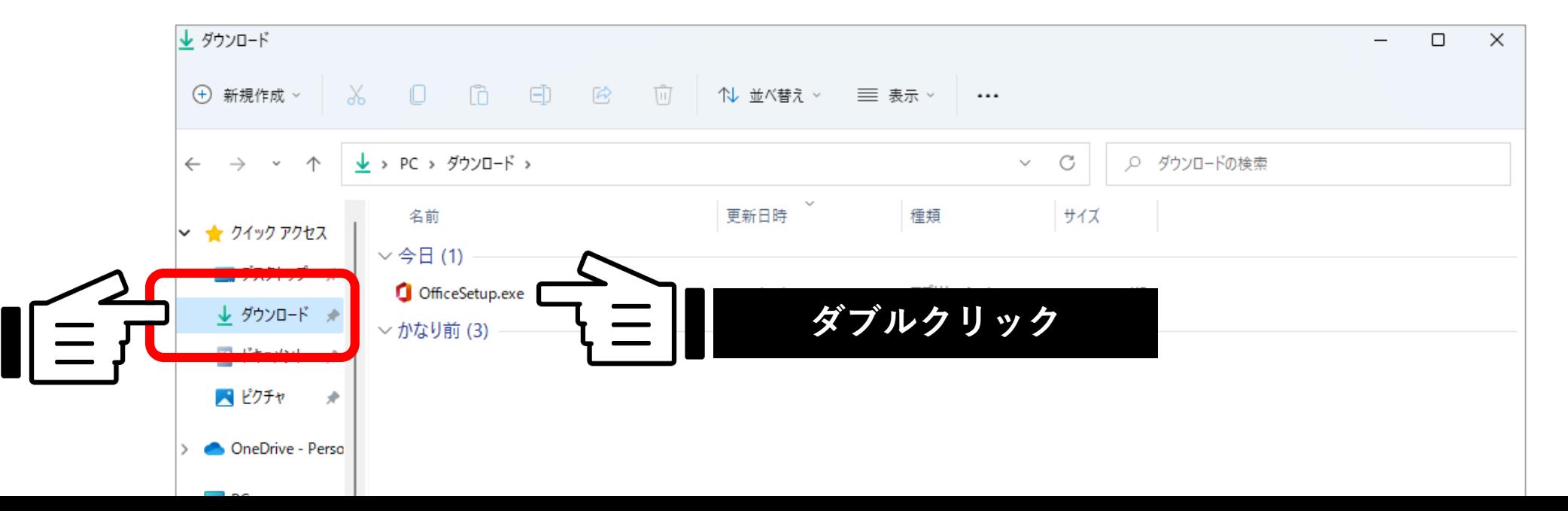

**6. 「許可しますか?」と表示されるので「はい」を選択します インストールが始まるので、完了まで他の操作をせずに待ちましょう**

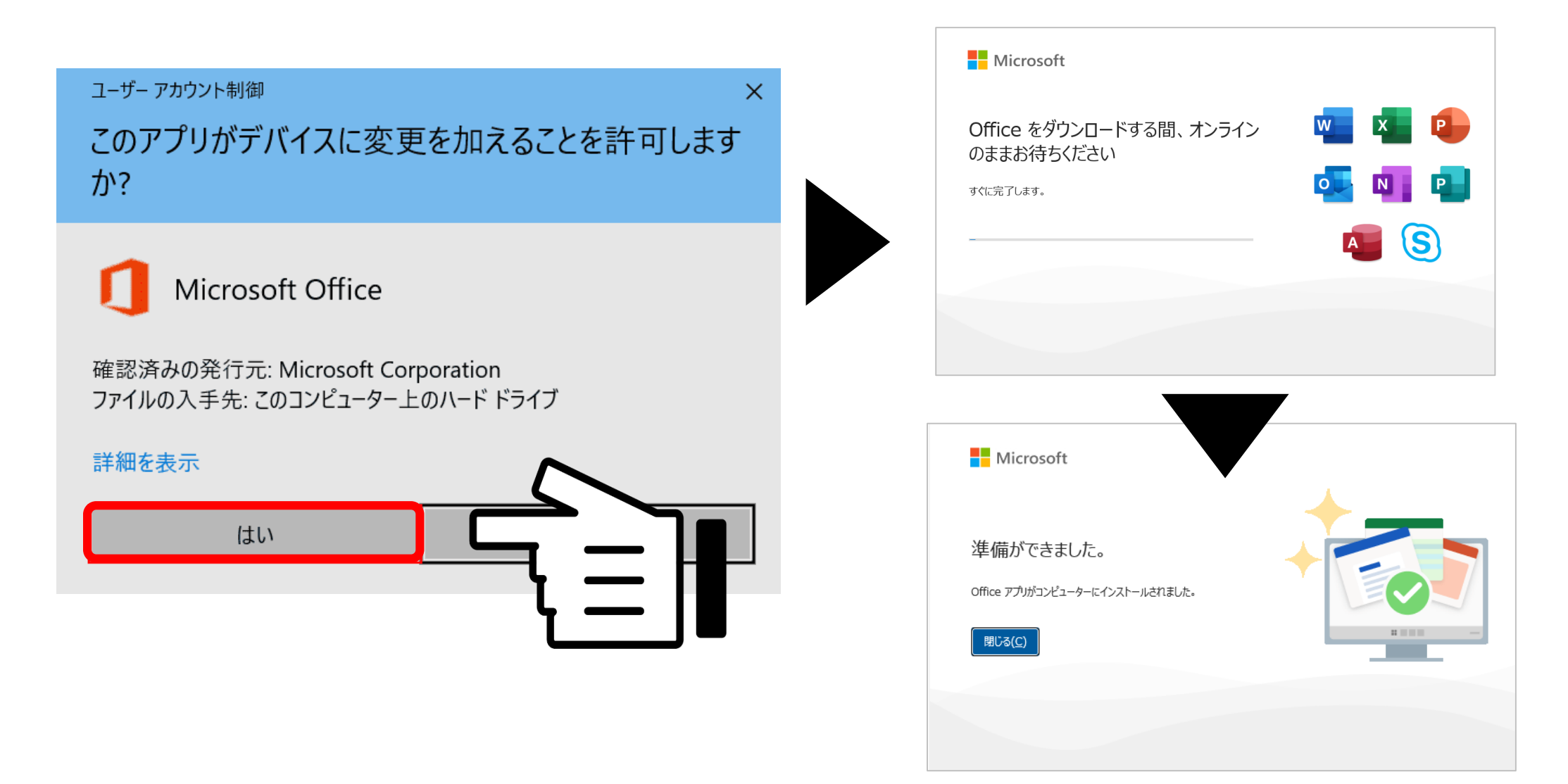

**7. インストール完了後、画面が表示されるので学生メールにてサインインしてください 表示されない場合は、WordやExcelを開いてみると表示されます** ※**画面のパターンには種類がありますが、サインインできれば問題ありません**

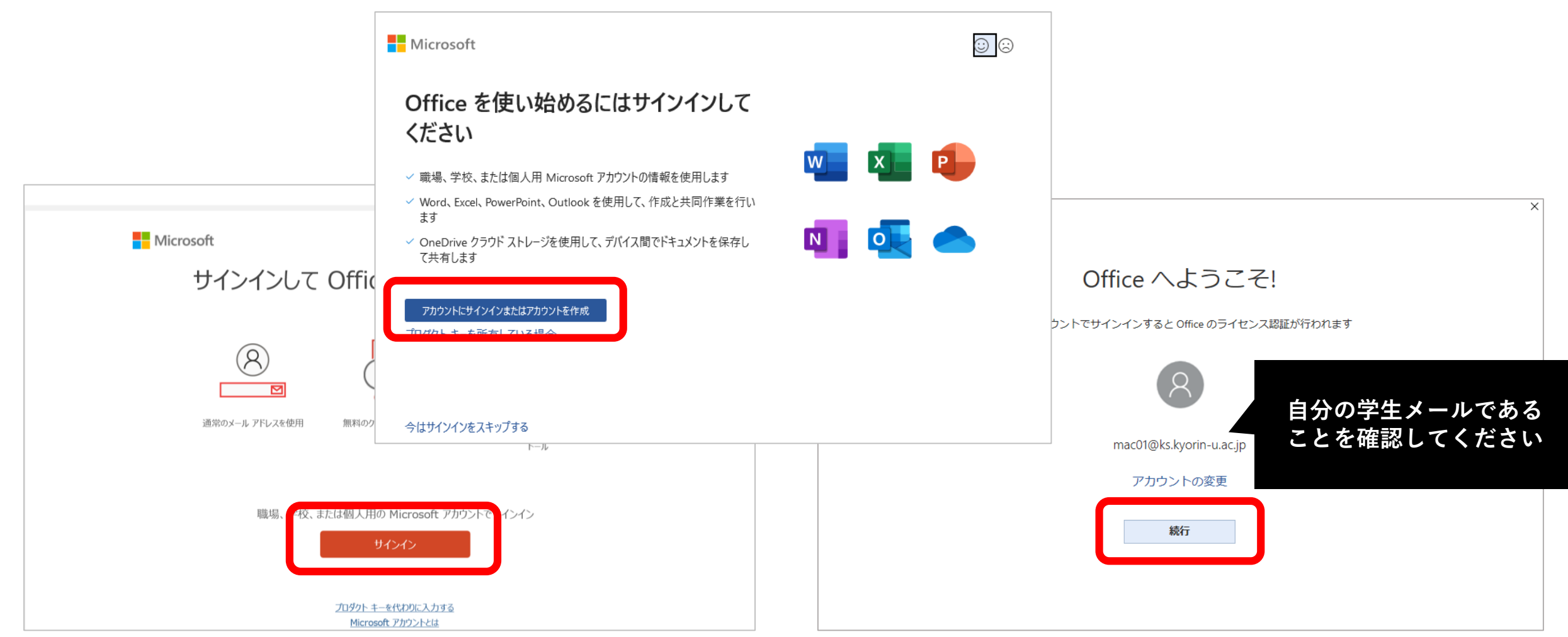

## **8. Microsoft365のサイトと同じようにサインインをします サインイン後、インストールした全てのソフトウェアが使用できるようになります**

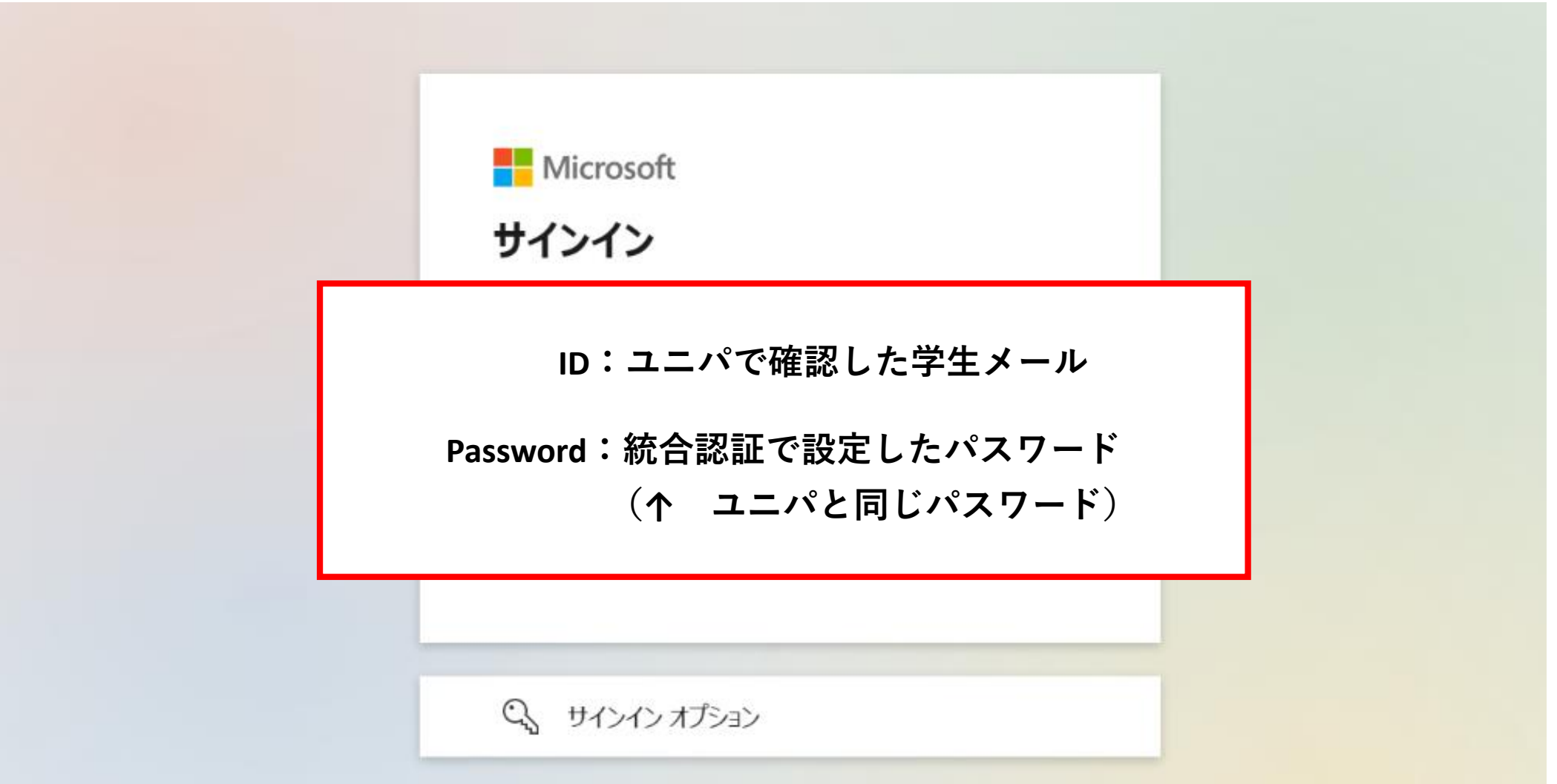

**9. 問題ないか確認するため、Wordを開いてみましょう。 新規に白紙の文書を作成し左上の「ファイル」をクリックします。**

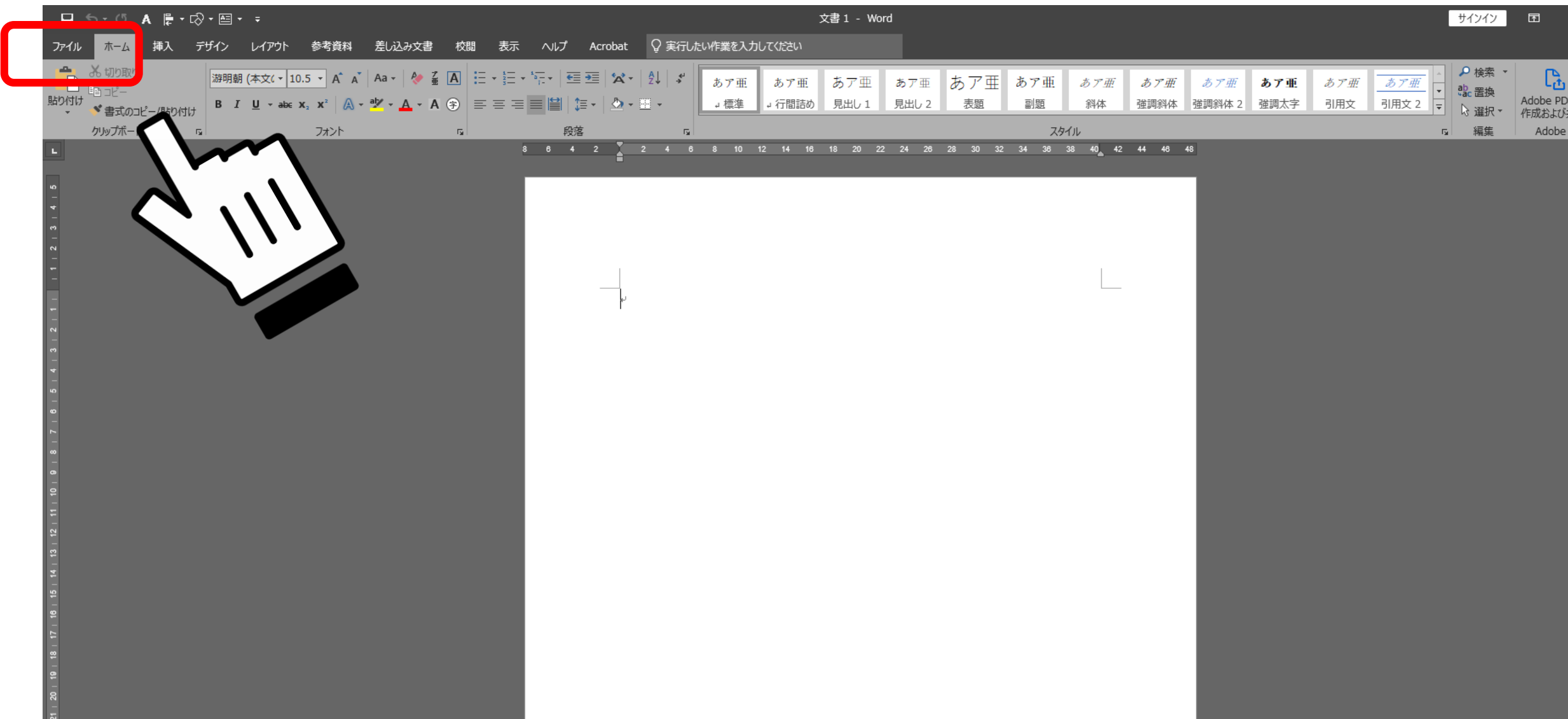

### **10. 「アカウント」をクリックして、「(あなたの学生メール)のサブスクリプション製品」 と表示されていれば成功です。**

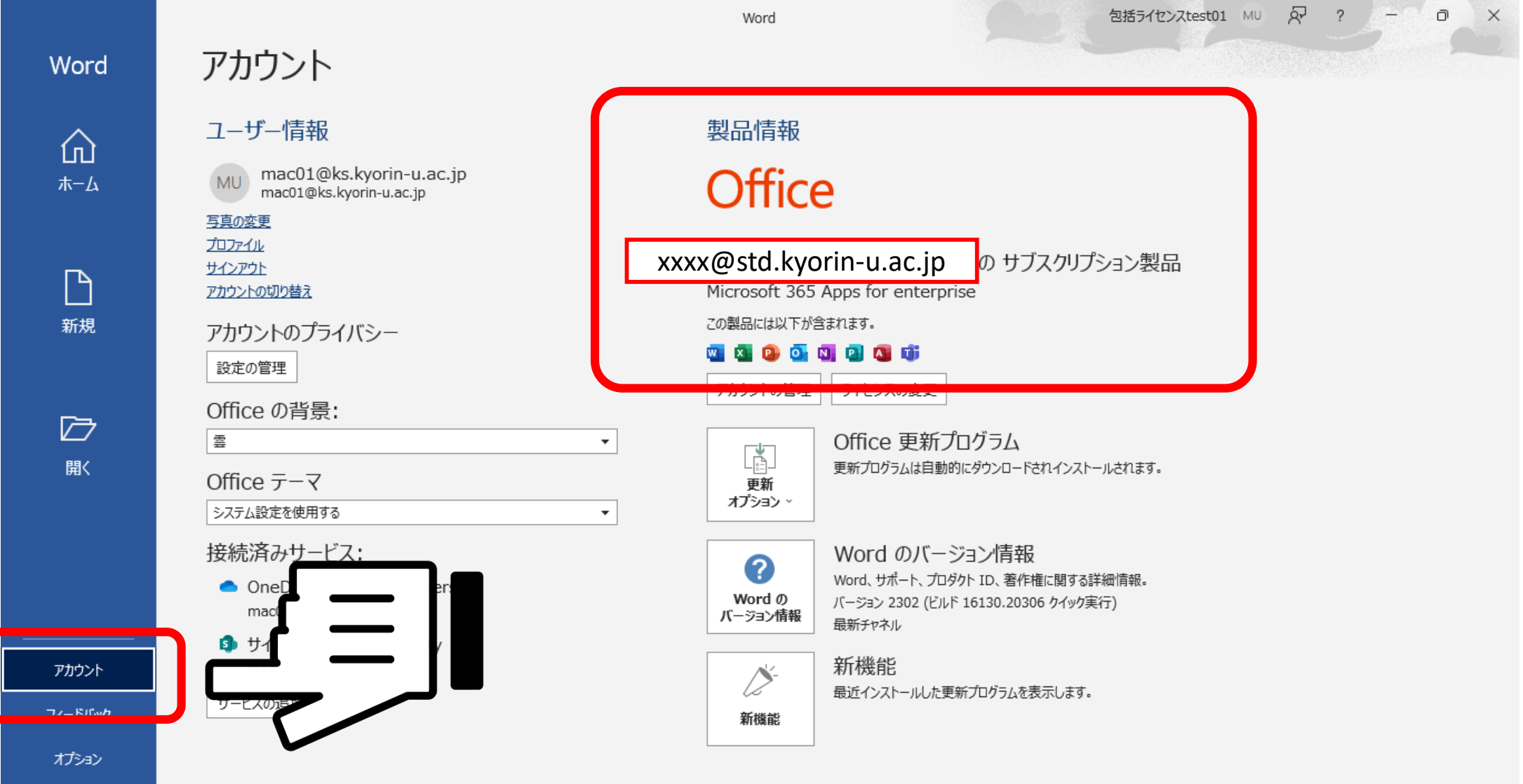

**11. ショートカットをデスクトップに作ったり、タスクバーやスタートに固定したりすると すぐに使用できて便利です。**

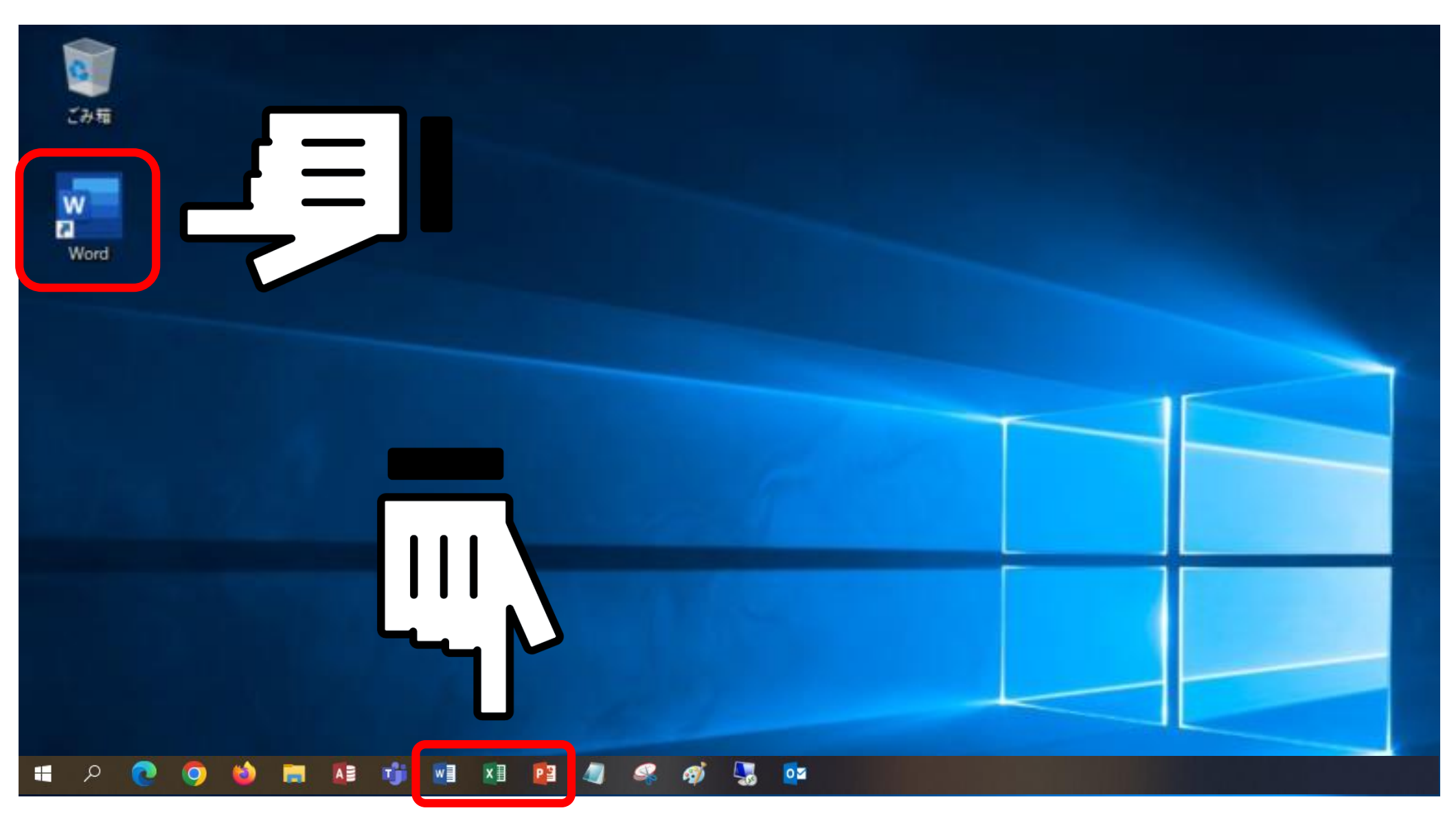

#### **エラーが出て失敗してしまう場合**

#### **元々Office製品がインストールされていた場合**

**アンインストールしなければ大学ライセンスのOfficeを入れることはできません**

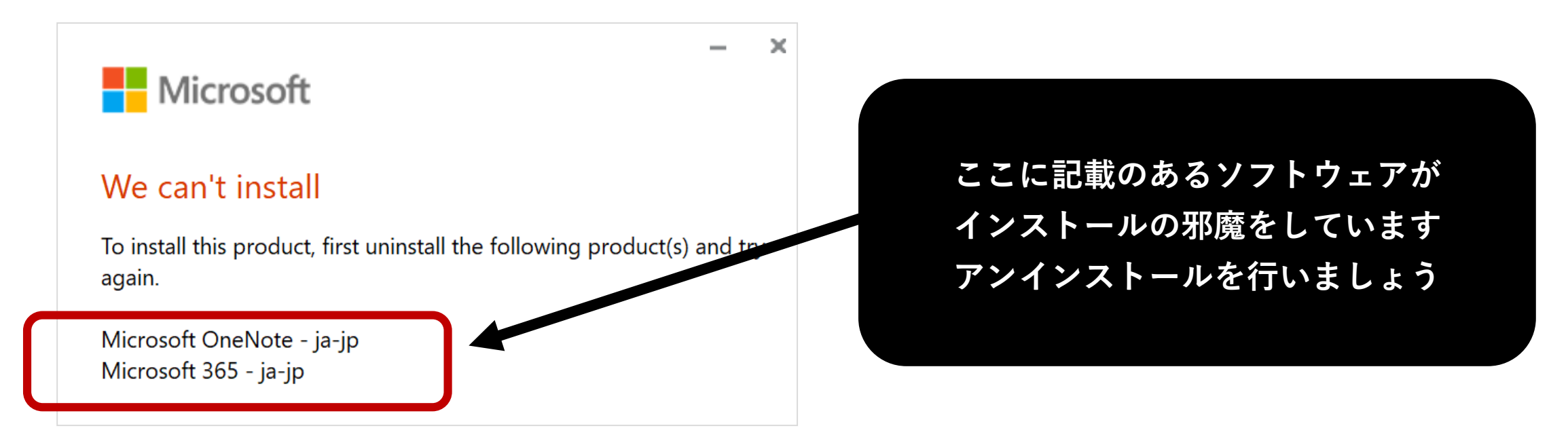

**【再掲】元々インストールされているOffice製品で問題なくWord・Excel・PowerPoint が使用できる場合、新たに大学のOfficeをインストールする必要はありません** **アンインストール方法**

**1. コントロールパネルを開きます。 コントロールパネルの場所がわからない場合は、デスクトップ画面の下にある検索ボタン から「コントロールパネル」を検索して開いてください。**

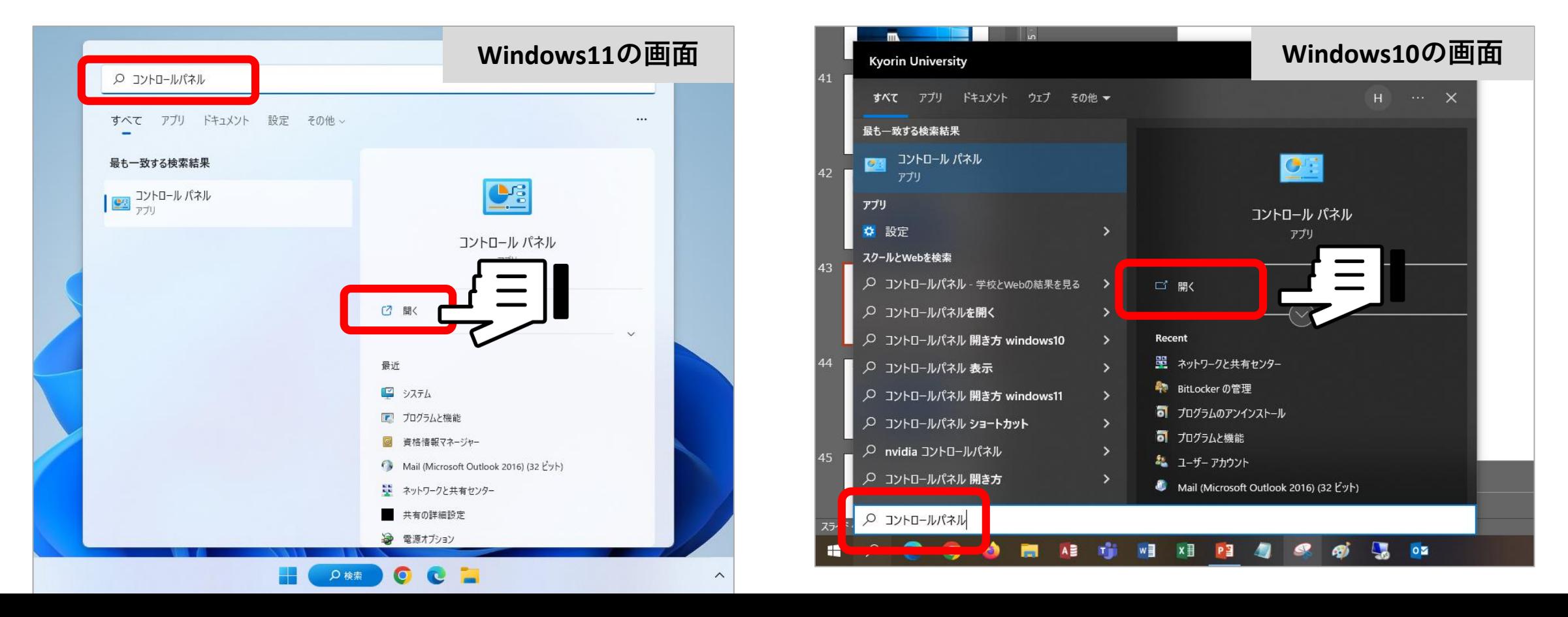

# **2. 「プログラムのアンインストール」をクリックします**

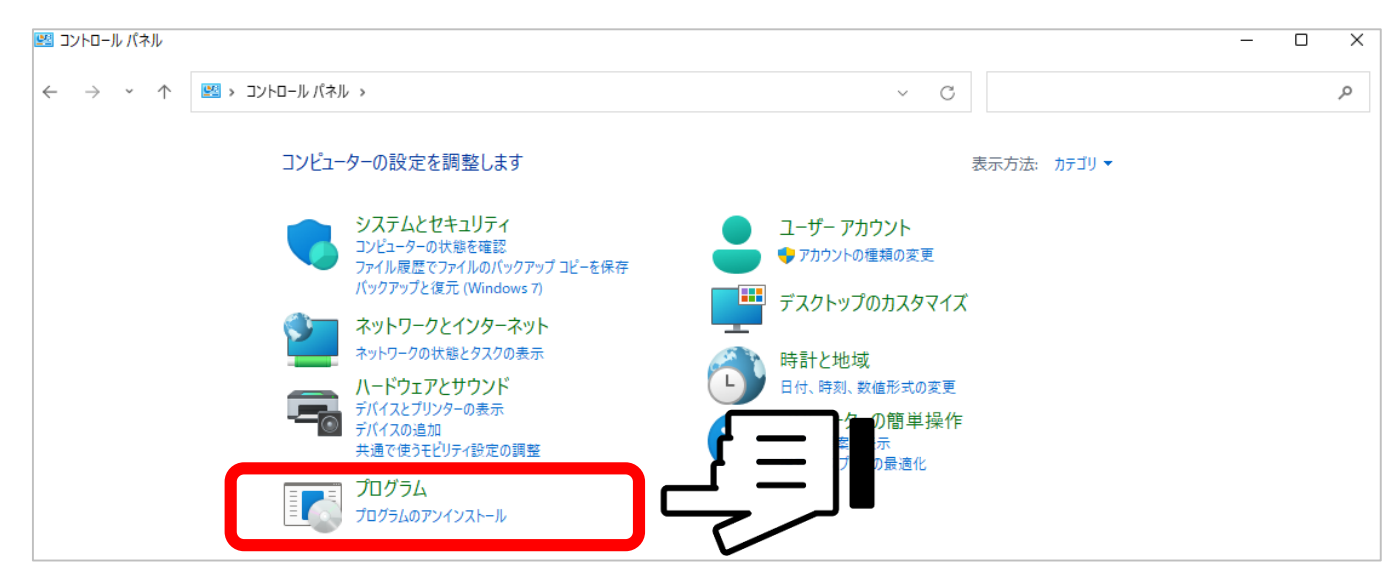

#### ※**上記の画面にならない場合は、表示方法を「カテゴリ」にすると同じ画面になります**

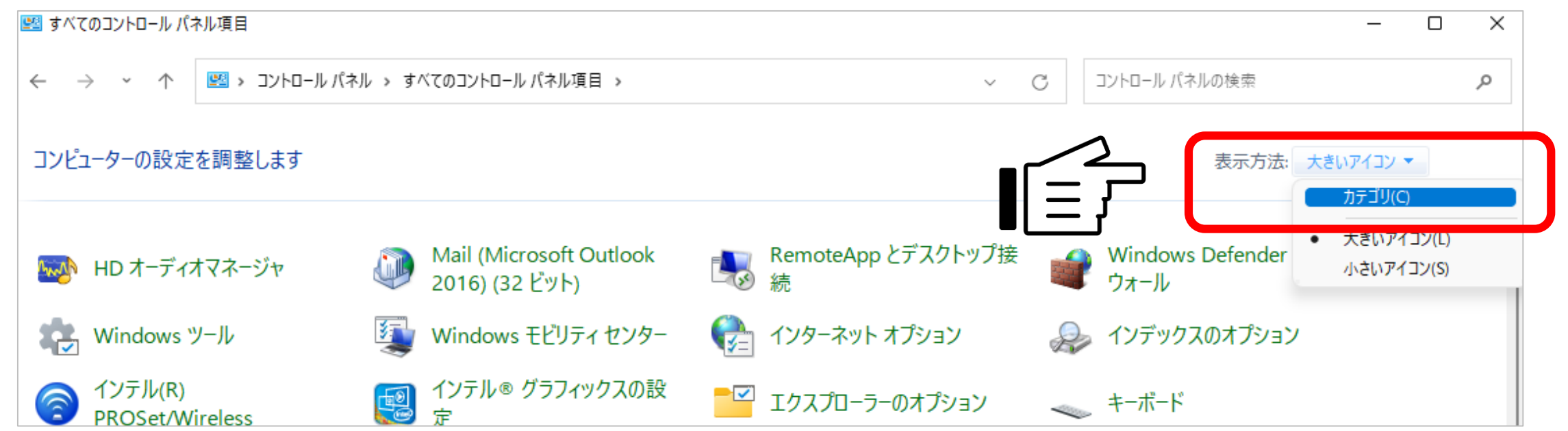

# **3. PCにインストールされている一覧が表示されます**

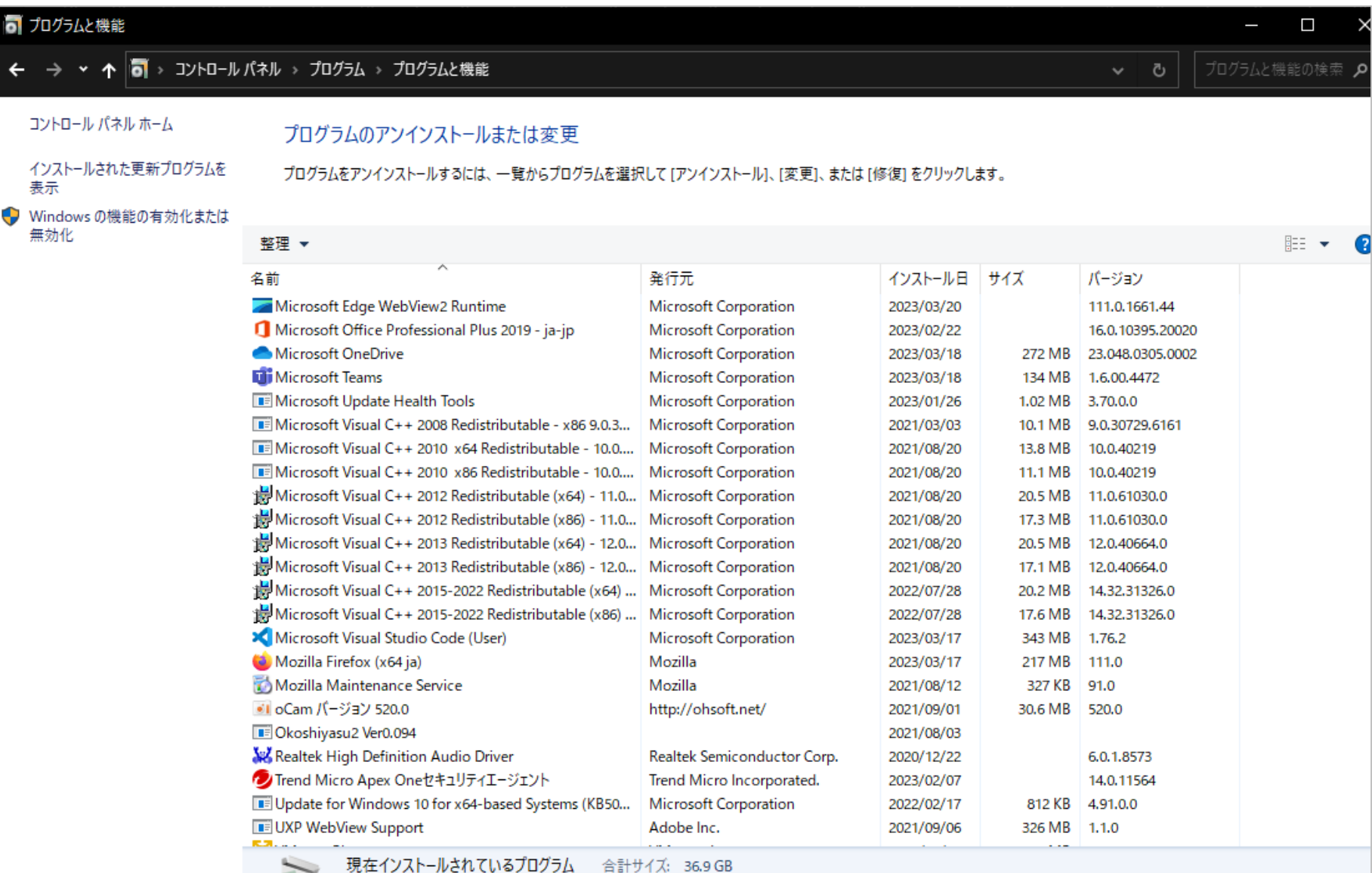

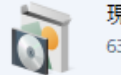

63 個のプログラムがインストールされています

**4. 対象を右クリックすると「アンインストール」をクリックできます。インストール 失敗時のエラーに記載されている名称全てをアンインストールしてください。**

**画面の表示に従って、アンインストールが完了したら 再度インストール作業を最初から行ってください。**

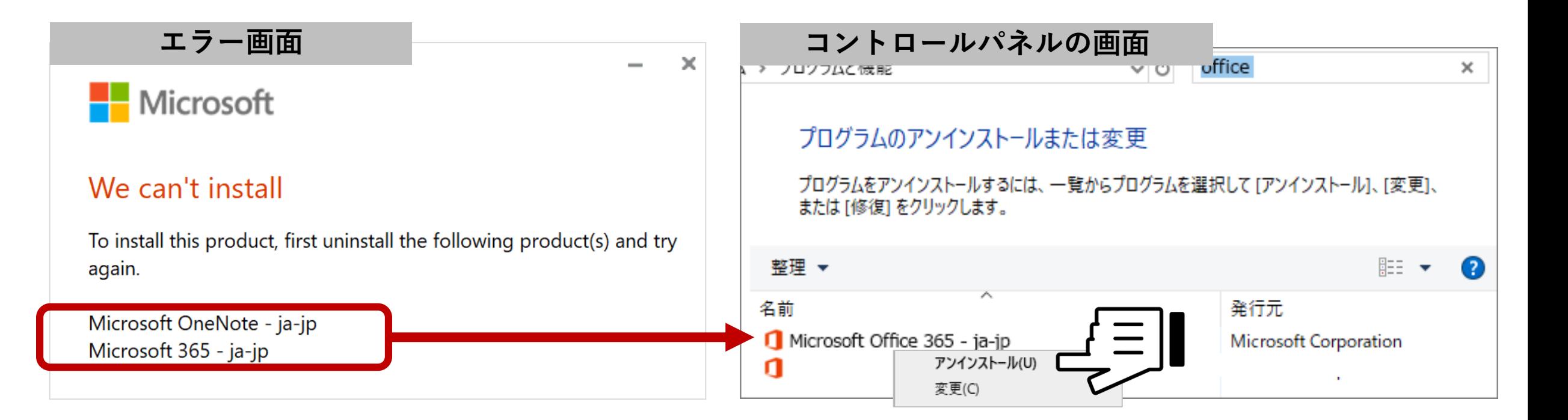

**▶ 全てアンインストールしても成功しない場合は、総合情報センターへ**

#### **スマートフォン・タブレットで使用する場合アプリをインストールし、 学生メールと統合認証パスワードでサインインすれば使用できます**

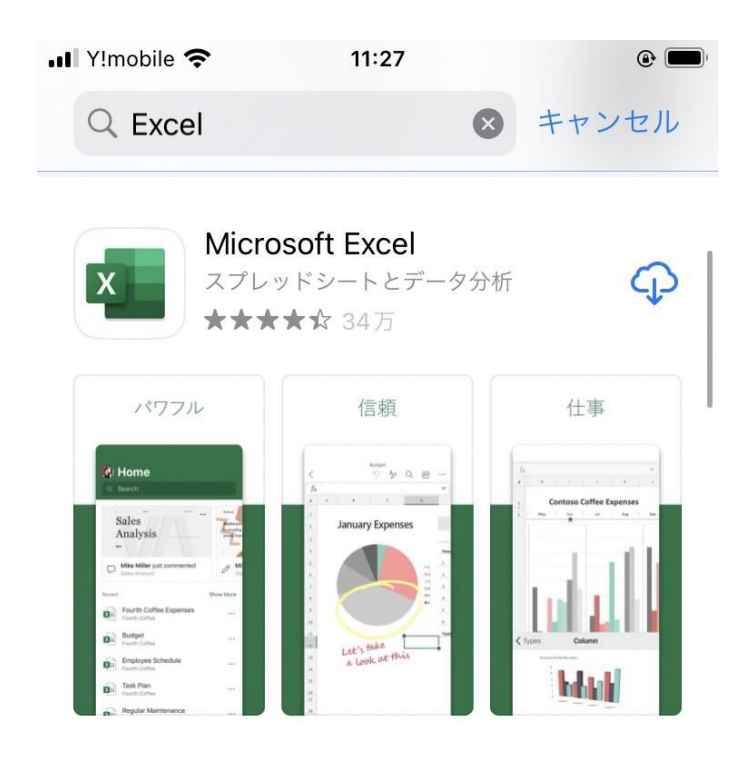

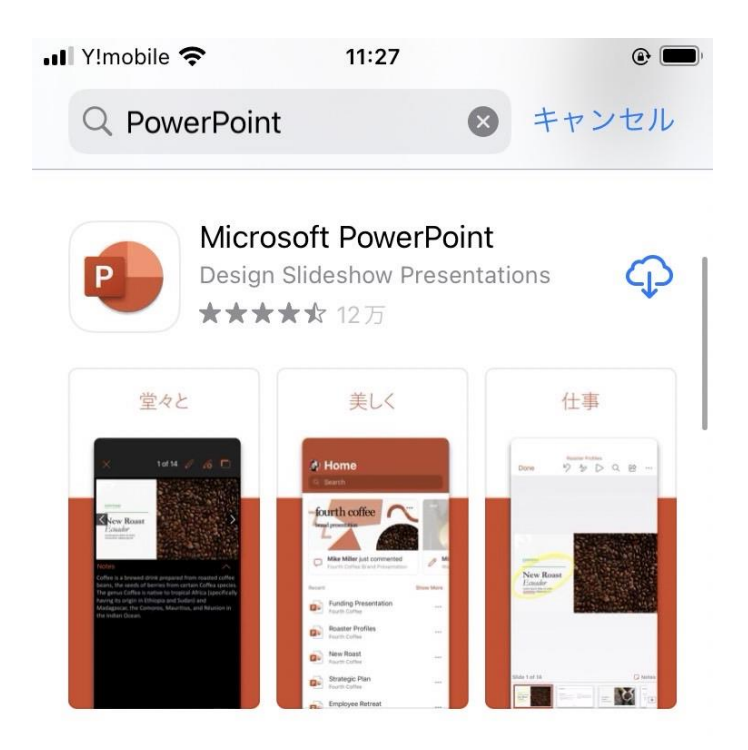

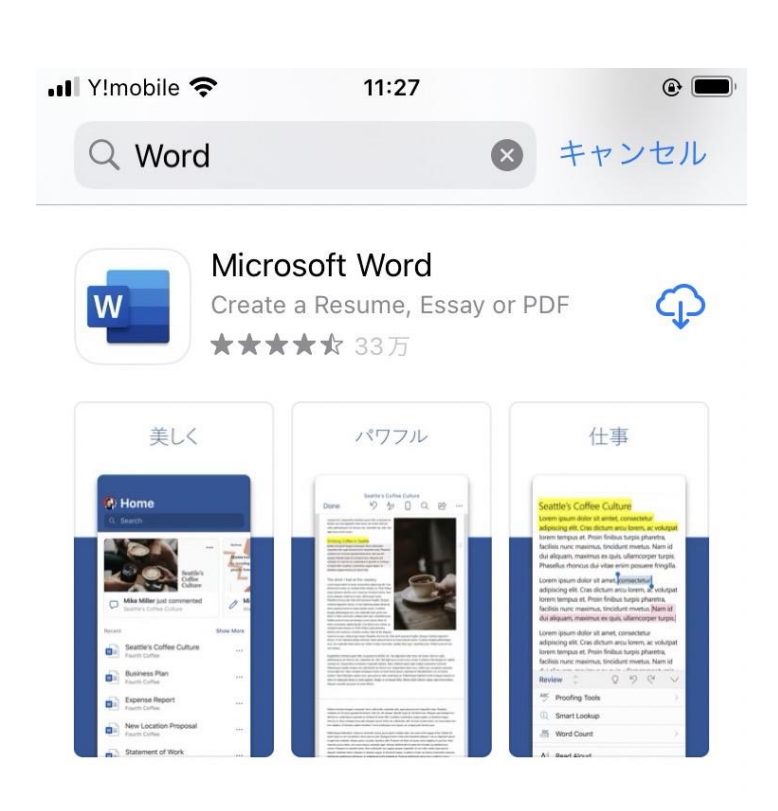

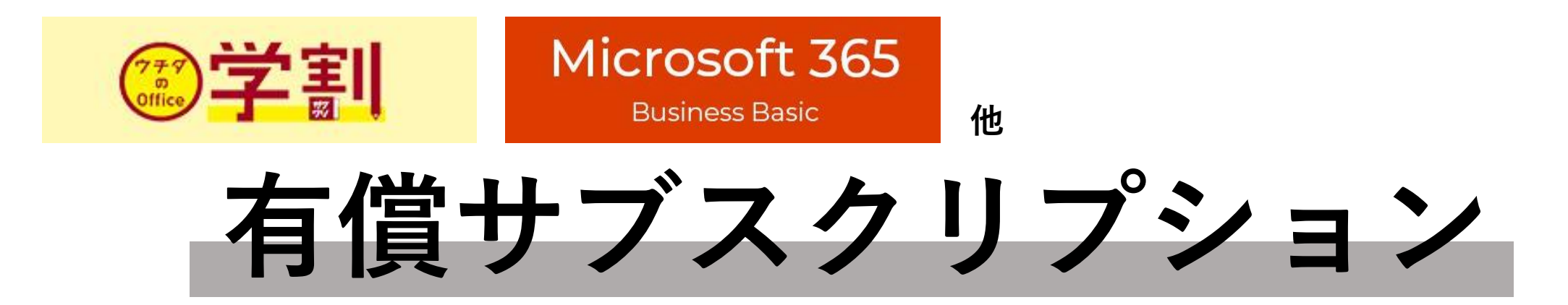

**から**

# **大学のOfficeライセンス**

**に切り替える方法**

#### **1. 好きなOfficeソフト(Word等)を開き、左上の「ファイル」をクリックします。 メニューが開くので、「アカウント」をクリックしてください。**

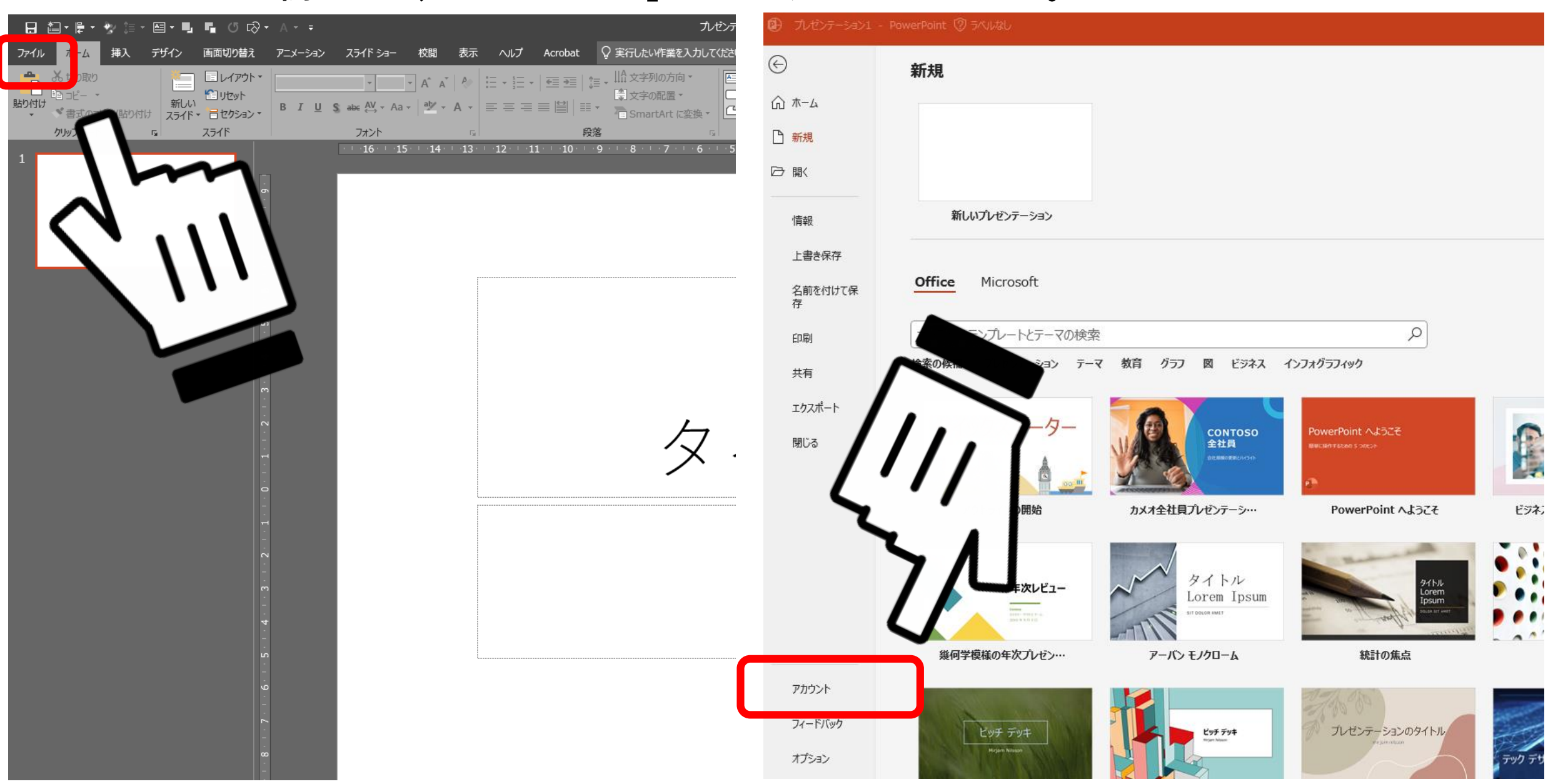

## **2. 「ライセンスの変更」をクリックしてください**

#### **□** プレゼンテーション1 - PowerPoint ② ラベルなし  $\odot$ アカウント ∩ ホーム ユーザー情報 製品情報 □ 新規 Microsoft □ 駅 写真の変更 の サブスクリプション製品 プロファイル Microsoft 365 Apps for enterprise サインアウト 情報 アカウントの切り替え この製品には以下が含まれます。 上書き保存 **T & B O N R A HI** アカウントのプライバシー 名前を付けて保 設定の管理 アカウントの管理 ライセンスの変更 存 Office の背景: Office 更新プログラム 印刷 떾 カリグラフィ  $\checkmark$ 更新プログラムは自動的にダウンロードされ 更新 共有 Office テーマ オプション ~ カラフル エクスポート PowerPoint のバージョン情報 接続済みサービス: ? PowerPoint、サポート、プロダクト ID、著作権に関する詳細情報。 閉じる • OneDrive - Microsoft バージョン 2302 (ビルド 16130.20128 クイック実行) PowerPoint の yuhatto@microsoft.com バージョン情報 Microsoft Current Channel (OuterRing) **5** サイト – Microsoft 新機能 yuhatto@microsoft.com Õ, 最近インストールした更新プログラムを表示します。 サービスの追加 ~ 新機能

# **3. 「別のアカウントを使用する」をクリックします**

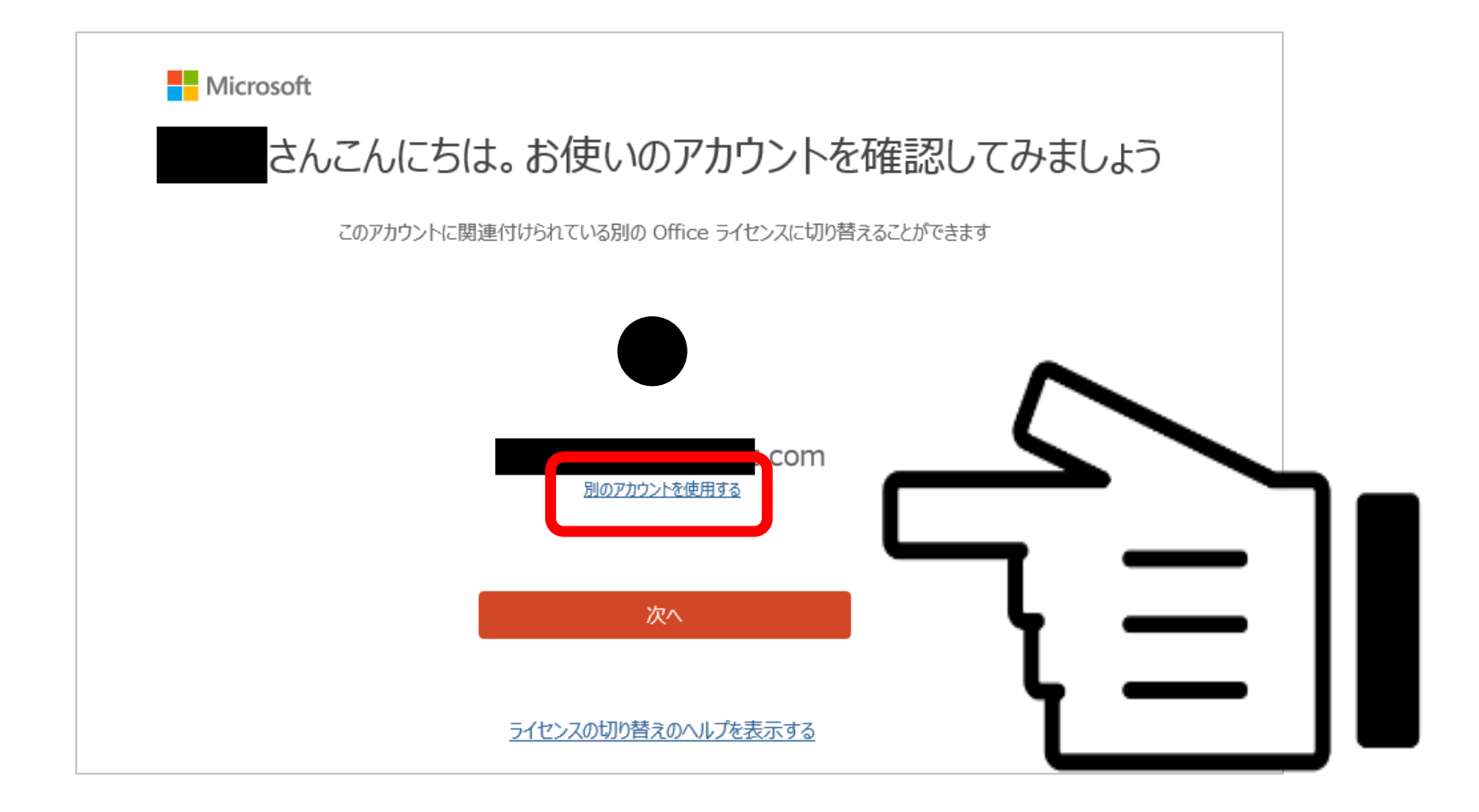

#### **4. 学生メールでサインインすれば、切り替え完了です。**

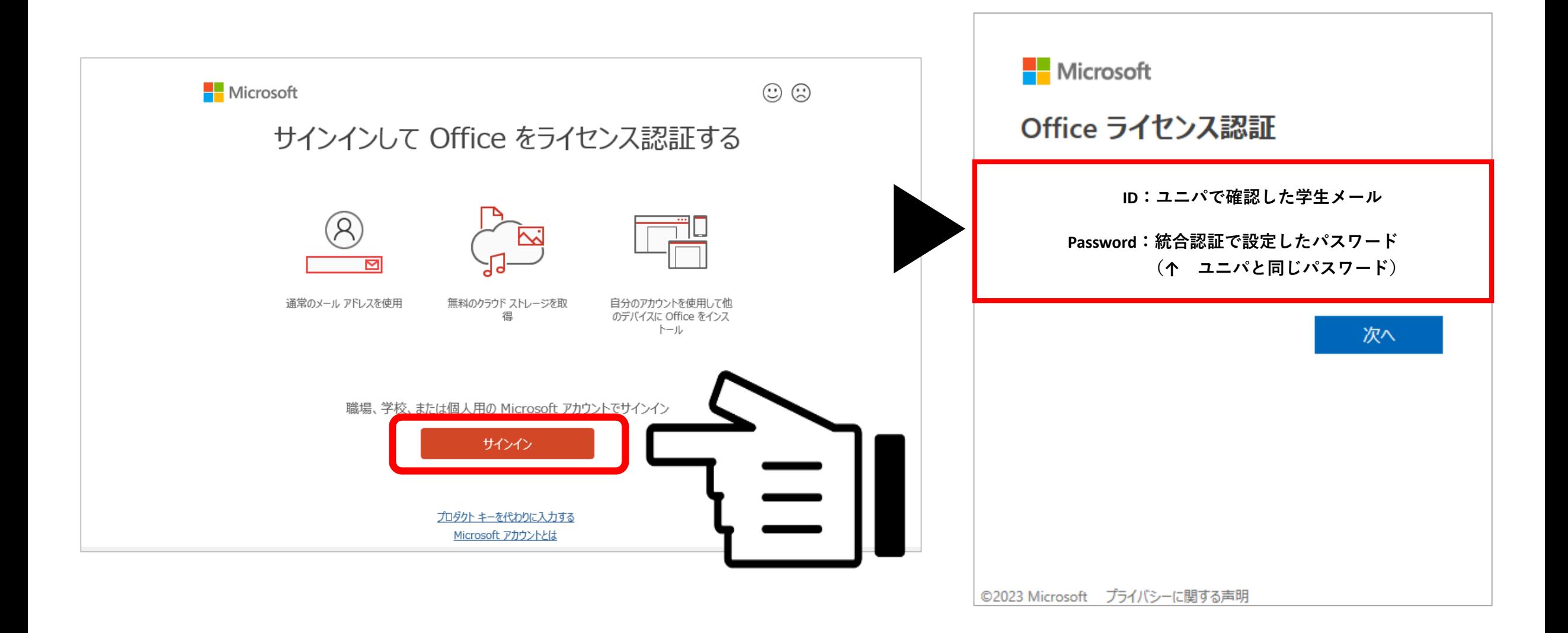

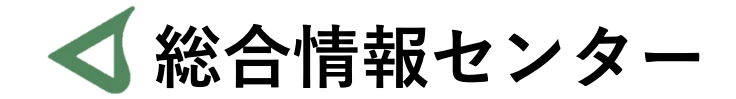

# **質問があれば お気軽にお問い合わせください**

- **井の頭 F棟2階 エレベーター降りて左手前 場所:**
	- **: hicenter@ks.kyorin-u.ac.jp**
	- **℡: 代表番号 0422-47-8000 →内線 6232**

※**三鷹キャンパスから内線をかける場合、16-6232 です**